## **How to add other FTA channels to the Zinwell ZMX-7500 & DSE 7500**

These instructions are to be used in conjunction with the instruction sheet "ZMX-7500 – How To Add Prime (revised)" and the steps below refer to the steps in those instructions*.* 

*If you install the channels in the following order: C4, Prime, and Trackside they will end up on the correct Logical Channel No. (LCN). The following instructions assume that Prime has already been installed, if not substitute the changes listed below where appropriate for the channel you are installing.*

4. Go to Menu option **System Installation, Add Satellite** to create another new User Satellite with the same LNB No. as determined in step 3.

*I suggest renaming each new User Satellite you add to make them easier to keep track of e.g. User1, User2, User3 or use the name of the channel you are adding e.g. C4, Prime, Trackside*

5. Repeat this step with the new User Satellite just created.

6. Repeat this step using the TP selected from the table below

7. Repeat this step. The message at the end will vary to match the User Satellite name and TP frequency you have selected in steps 4 & 6.

8. Repeat this step using the Audio PID, Video PID & PCR from the table 1or 2 below. The new channel will now have picture and sound but still have the wrong channel name.

9. Use the Channel Organiser to manually change the channel name and to tidy up by deleting the remaining duplicated channels. It is important to remove unwanted duplicate channels to make room for the correct addition of further channels

Repeat steps 4 to 9 to add each new service on a different TP frequency

Note: The EPG feature will not operate with channels that you have manually added.

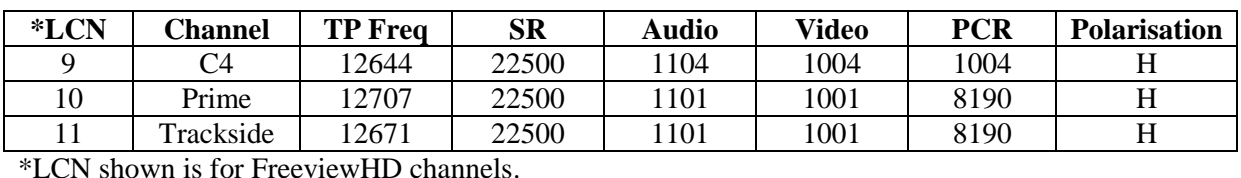

Table 1: FTA channels available from Sky Transponder frequencies:

Table 2: Settings for other regions:

Prime Central | 12707 | 22500 | 1102 | 1002 | 8190 | H Prime South | 12707 | 22500 | 1109 | 1009 | 8190 | H

Last revised 22 October 2013